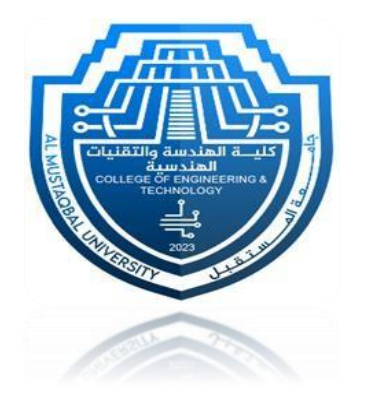

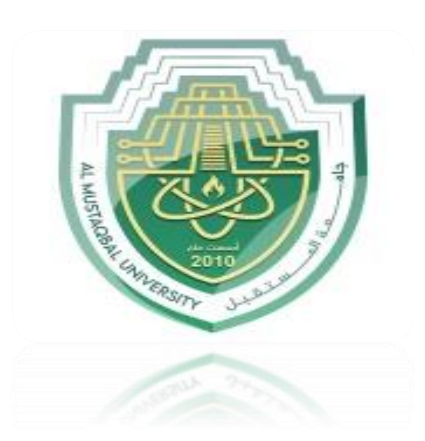

# **Introduction to Microsoft Excel**

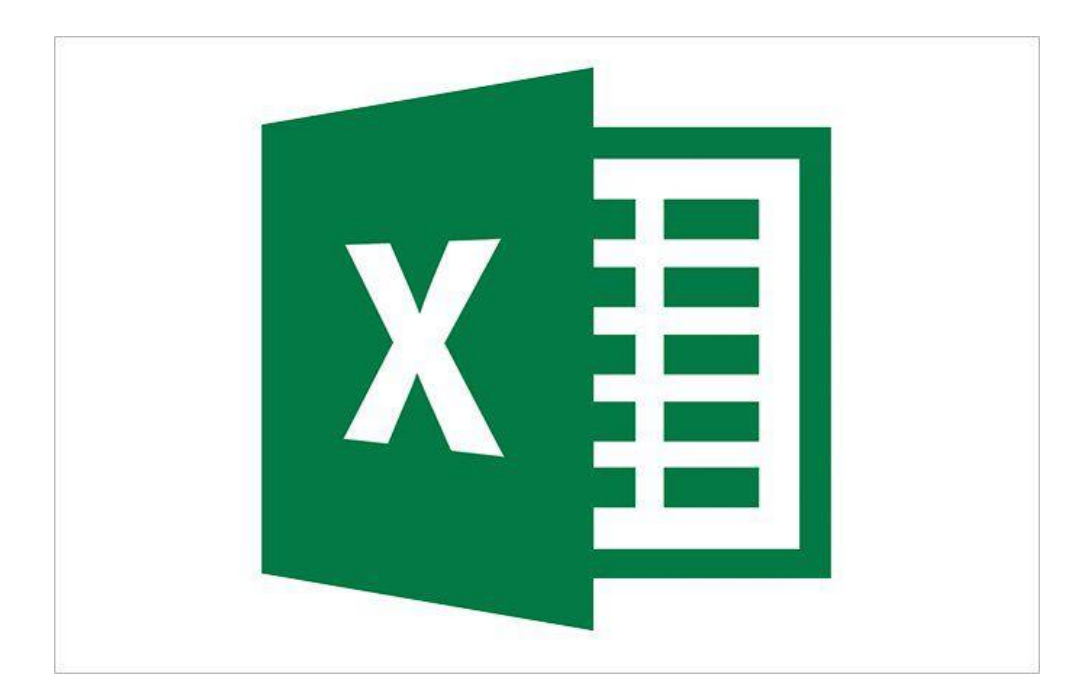

**Lecturer: Msc Alyaa Merjan Eng. Noor Adnan Madlool**

# **Introduction to Microsoft Excel**

يعد Excel برنامج جداول البيانات الأكثر استخدامًا في العالم وهو جزء من مجموعة .Microsoft Office هناك برامج أخرى لجداول البيانات متاحة، ولكن برنامج Excel هو األكثر شعبية على اإلطالق، وكان المعيار العالمي لسنوات عديدة. يرجع الكثير من جاذبية برنامج Excel إلى حقيقة أنه متعدد االستخدامات. إن موطن قوة برنامج Excel، بطبيعة الحال، هو إجراء العمليات الحسابية الرقمية، ولكن Excel مفيد أيضًا للتطبيقات غير الرقمية. فيما يلي بعض االستخدامات لبرنامج:

معالجة الأرقام: قم بإنشاء الميزَّ انيات وجدولة النفقات وتحليل نتائج الاستطلاع وإجراء أي نوع من التحليل المالي الذي يخطر ببالك.

 ■إنشاء المخططات: قم بإنشاء مجموعة متنوعة من المخططات القابلة للتخصيص بدرجة كبيرة. ■تنظيم القوائم: استخدم تخطيط الصف والعمود لتخزين القوائم بكفاءة. ■معالجة النص: تنظيف وتوحيد البيانات المستندة إلى النص . ■الو صول إلى البيانات الأخر ي: استير اد البيانات من مجمو عة متنو عة من المصادر . إنشاء لوحات معلومات رسومية: قم بتلخيص كمية كبير ة من معلومات الأعمال بتنسيق موجز . ■إنشاء رسومات ورسوم بيانية: استخدم األشكال و SmartArtإلنشاء رسوم بيانية ذات مظهر احترافي. ■أتمتة المهام المعقدة: قم بتنفيذ مهمة شاقة بنقرة واحدة بالماوس باستخدام إمكانيات الماكرو في.Excel

فهم المصنفات وأوراق العمل

يمكنك تنفيذ العمل الذي تقوم به في Excel في مصنف. يمكنك فتح أي عد د تريده من المصنفات، ويظهر كل منها في نافذته الخاصة. بشكل افتراضي، تستخدم مصنفات Excel ملحق الملف.xlsx.

يحتوي كل مصنف على ورقة عمل واحدة أو أكثر، وتتكون كل ورقة عمل من خاليا فردية. يمكن أن تحتوي كل خلية على قيمة أو صيغة أو نص. تحتوي ورقة العمل أيضًا على طبقة رسم غير مرئية، والتي تحتوي على المخططات والصور والرسوم التخطيطية. يمكن الوصول إلى كل ورقة عمل في المصنف عن طريق النقر فوق عالمة التبويب الموجودة أسفل نافذة المصنف. باإلضافة إلى ذلك، يمكن للمصنف تخزين أوراق المخططات؛ تعرض ورقة المخطط مخططًا واحدًا ويمكن الوصول إليها عن طريق النقر فوق علامة التبويب.

# **The important parts of excel**

تحتوي شاشة Excel على العديد من العناصر المفيدة التي ستستخدمها كثيرًا. كما هو مبين في الشكل 1.

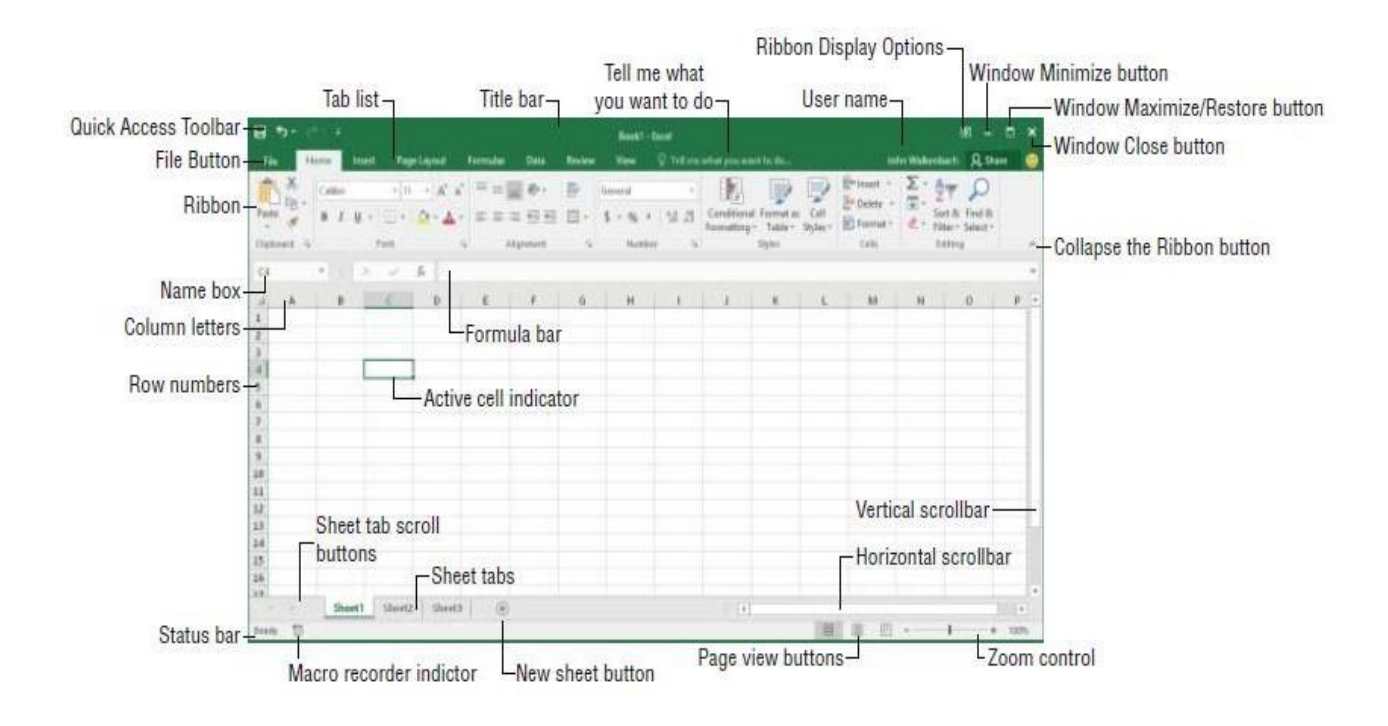

### **Figure (1): Useful elements in excel**

## **Moving Around a Worksheet**

يصف هذا القسم الطرق المختلفة للتنقل بين الخاليا في ورقة العمل.

تتكون كل ورقة عمل من صفوف )مرقمة من 1 إلى 1,048,576( وأعمدة) من A إلى .(XFD تعمل تسمية األعمدة على النحو التالي: بعد العمود Z ، يأتي العمود AA ، يليه العمود AB ، و AC، وما إلى ذلك. بعد العمود AZيأتيBA ، BB، وهكذا. بعد العمود ZZ يكون AAA و AABوما إلى ذلك.

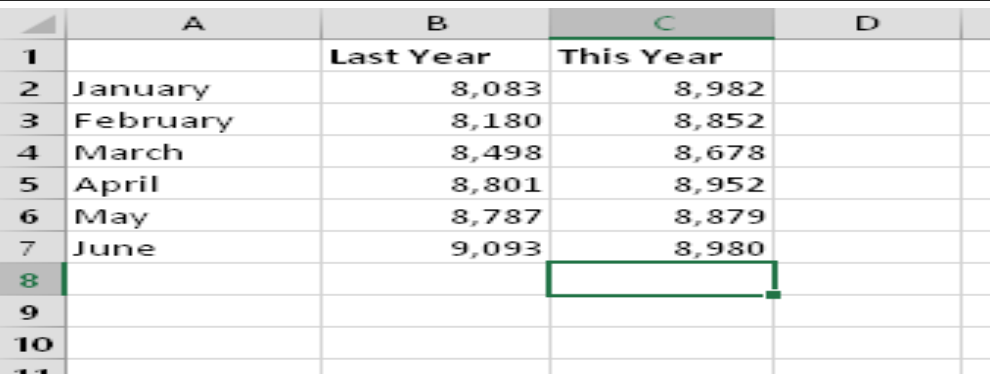

**Figure (2): Active cell in excel.**

## **Using the Ribbon**

الشريط عبارة عن مجموعة من الرموز الموجودة أعلى الشاشة. تُعرف الكلمات الموجودة أعلى الرموز بعالمات التبويب:

عالمة التبويب "الصفحة الرئيسية"، وعالمة التبويب "إدراج"، وما إلى ذلك. يجد معظم المستخدمين أن استخدام الشريط أسهل من نظام القائمة القديم؛ ويمكن أيضًا تخصيصه لتسهيل استخدامه. يمكن أن يكون الشريط مخفيًا أو مرئيًا. (إنه اختيارك.) لتبديل رؤية الشريط، اضغط على 1F+Ctrl(أو انقر نق ًرا مزدو ًجا فوق عالمة تبويب في األعلى(. إذا كان الشريط مخفًيا، فإنه يظهر مؤقتًا عند النقر فوق عالمة تبويب ويخفي نفسه عند النقر فوق عالمات تبويب الشريط في ورقة العمل. تختلف الأوامر المتوفرة في الشريط، وفقًا لعلامة التبويب المحددة. يتم ترتيب الشريط في مجموعات من الأوامر ذات الصلة. فيما يلي نظرة عامة سريعة على علامات  $\rm Excel$ تبويب

■ الصفحة الرئيسية **Home** : من المحتمل أنك ستقضي معظم وقتك مع تحديد عالمة التبويب الصفحة الرئيسية. تحتوي عالمة التبويب هذه على أوامر الحافظة الأساسية، وأوامر التنسيق، وأوامر الأنماط، وأوامر إدراج وحذف الصفوف أو الأعمدة، بالإضافة إلى مجموعة متنوعة من أوامر تحرير ورقة العمل.

■ إدراج **Insert** : حدد عالمة التبويب هذه عندما تحتاج إلى إدراج شيء ما في ورقة عمل - جدول، ورسم تخطيطي، ومخطط، ورمز، وما إلى ذلك.

■ تخطيط الصفحة **Layout Page** : تحتوي عالمة التبويب هذه على أوامر تؤثر على المظهر العام لورقة العمل، بما في ذلك بعض اإلعدادات التي تتعامل مع الطباعة.

■ الصيغ **Formulas** : استخدم عالمة التبويب هذه إلدراج صيغة، أو تسمية خلية أو نطاق، أو الوصول إلى أدوات تدقيق الصيغة، أو التحكم في الطريقة التي يجري بها برنامج Excel العمليات الحسابية.

■ البيانات **Data** : توجد أوامر Excel المتعلقة بالبيانات في عالمة التبويب هذه، بما في ذلك أوامر التحقق من صحة البيانات.

■ المراجعة **Review** : تحتوي عالمة التبويب هذه على أدوات للتدقيق اإلمالئي أو ترجمة الكلمات أو إضافة التعليقات أو حماية الأوراق.

■ العرض View : تحتوي علامة التبويب "عرض" على أوامر تتحكم في الجوانب المختلفة لكيفية عرض الورقة. تتوفر أيضًا بعض الأوامر الموجودة في علامة التبويب هذه في شريط الحالة.

■ المطور **Developer** : عالمة التبويب هذه غير مرئية بشكل افتراضي. أنه يحتوي على أوامر مفيدة للمبرمجين. لعرض عالمة تبويب المطور، اختر ملف ← خيارات ثم حدد تخصيص الشريط. في قسم تخصيص الشريط الموجود على اليمين، تأكد من تحديد عالمات التبويب الرئيسية في عنصر التحكم المنسدل، ثم ضع عالمة اختيار بجوار المطور.

■ الوظائف اإلضافية **Ins-Add** : تكون عالمة التبويب هذه مرئية فقط إذا قمت بتحميل مصنف قديم أو وظيفة إضافية تعمل على تخصيص القائمة أو أشرطة الأدوات. نظرًا لأن القوائم وأشرطة الأدوات لم تعد متوفرة في Excel 2016، تظهر تخصيصات واجهة المستخدم هذه في عالمة التبويب الوظائف اإلضافية. ويبين الشكل 3 عالمة التبويب الصفحة الرئيسية على الشريط.

| <b>File</b><br>Insert<br>Home            | Formulas<br>Page Layout                   | Review<br>Data                                | View      | Developer $\mathbb Q$ Tell me what you want to do  |                                                                                                    | John Walkenbach Q. Share                      |
|------------------------------------------|-------------------------------------------|-----------------------------------------------|-----------|----------------------------------------------------|----------------------------------------------------------------------------------------------------|-----------------------------------------------|
| $A$ & Cut<br>$\square$ $\mathbb{B}$ Copy | Calibri                                   | $\Gamma \equiv \equiv \equiv \psi$<br>$+$ A A | h<br>hext | General                                            | $\begin{picture}(130,10) \put(0,0){\line(1,0){10}} \put(15,0){\line(1,0){10}} \put(15,0){\line(1,0){10}} \put(15,0){\line(1,0){10}} \put(15,0){\line(1,0){10}} \put(15,0){\line(1,0){10}} \put(15,0){\line(1,0){10}} \put(15,0){\line(1,0){10}} \put(15,0){\line(1,0){10}} \put(15,0){\line(1,0){10}} \put(15,0){\line(1,0){10}} \put(15,0){\line($ |                                               |
| Paste<br>Format Painter                  | B I U · 日· ウ·A · 三三三 三三 日Merge & Center · |                                               |           | $\frac{6}{5}$ + % + $\frac{6}{10}$ $\frac{00}{20}$ | Conditional Format as Cell<br>Insert Delete Format<br>Formatting * Table * Styles *                                                                                                    | Sort & Find &<br>Clear *<br>Filter * Select * |
| Clipboard<br>Iy.                         | Font                                      |                                               | Alignment | Number                                             | Cells<br>Styles                                                                                                    | Editing                                       |

**Figure (3): Home tab of the Ribbon**

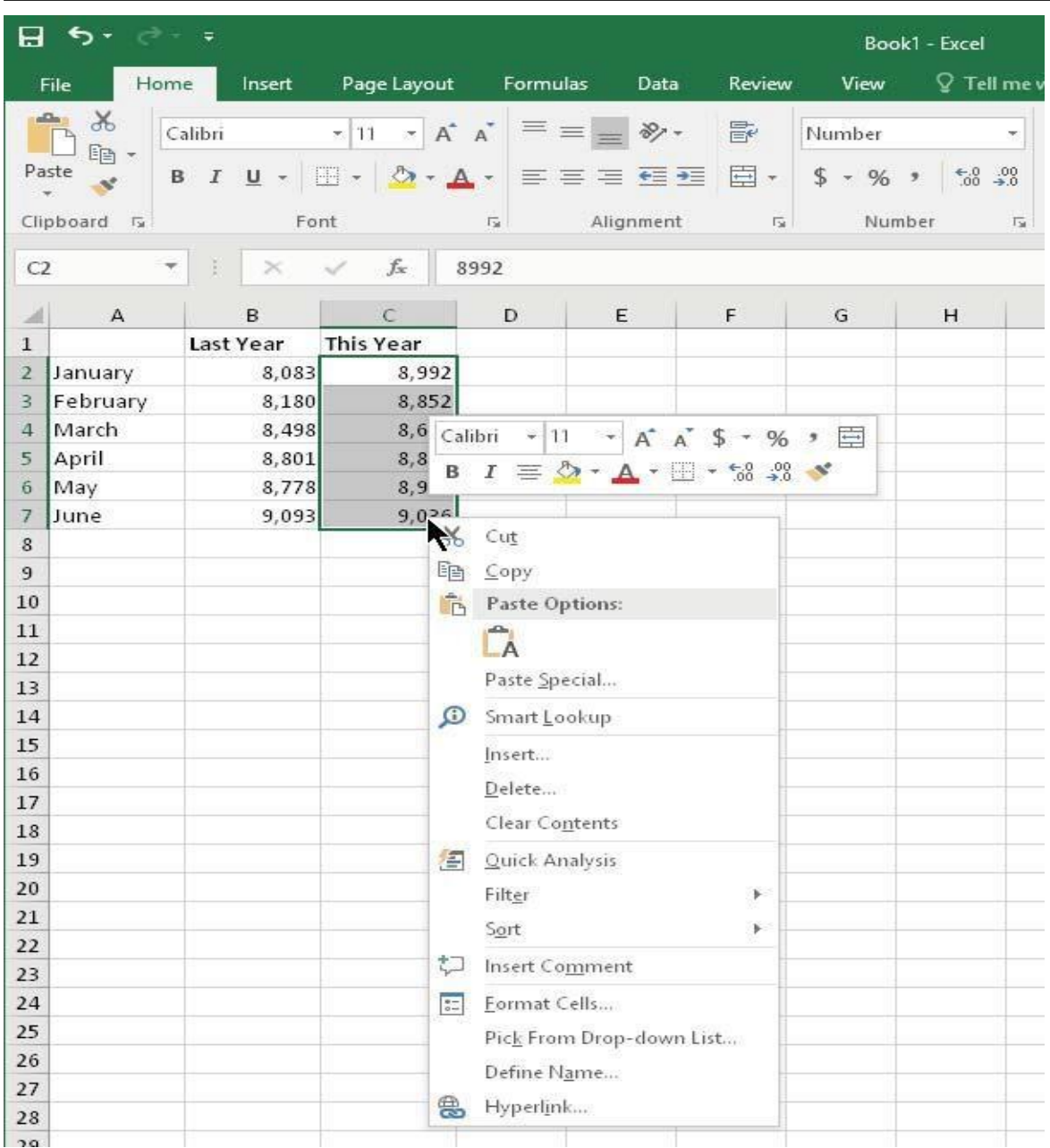

# **Figure (5): Shortcut Menu**

## **Getting started on your worksheet**

## **البدء في ورقة العمل الخاصة بك**

- .1 ابدأ تشغيل Excel وتأكد من عرض مصنف فارغ. إلنشاء مصنف جديد وفارغ، اضغط على N+Ctrl مفتاح االختصار لـ Workbook Blank ➪ New ➪ File سيتألف توقع المبيعات من عمودين من المعلومات. سيحتوي العمود أ على أسماء األشهر، وسيقوم العمود ب بتخزين أرقام المبيعات المتوقعة. تبدأ بإدخال بعض العناوين الوصفية في ورقة العمل. إليك كيفية البدء:
	- .2 حرك مؤشر الخلية إلى الخلية 1A( الخلية العلوية اليسرى في ورقة العمل( باستخدام مفاتيح التنقل (الأسهم). يعر ض مر بع الاسم عنو ان الخلية.
	- .3 اكتب Month في الخلية 1A ثم اضغط على .Enter اعتمادً ا على اإلعداد الخاص بك، إما أن يقوم Excelبنقل مؤشر الخلية إلى خلية مختلفة أو يبقى المؤشر في الخلية1.A
	- .4 حرك مؤشر الخلية إلى1B ، واكتب المبيعات المتوقعة، ثم اضغط على .Enter يمتد النص إلى ما هو أبعد من عرض الخلية، لكن ال تقلق بشأن ذلك في الوقت الحالي.

## **تعبئة أسماء األشهر**

في هذه الخطوة، تقوم بإدخال أسماء األشهر في العمود A

- .1 حرك مؤشر الخلية إلى 2A واكتب Jan( اختصار لشهر يناير(. في هذه المرحلة، يمكنك إدخال اختصارات أسماء الأشهر الأخرى يدويًا أو يمكنك السماح لـ Excel بالقيام ببعض الأعمال من خلال االستفادة من ميزة الملء التلقائي.
- .2 تأكد من تحديد الخلية 2.A الحظ أنه يتم عرض الخلية النشطة بمخطط تفصيلي كثيف. في الزاوية اليمنى السفلية من المخطط التفصيلي، سترى مربعًا صغيرًا يعرف باسم مقبض التعبئة. حرك مؤشر الماوس فوق إلى الخلية13.A مقبض التعبئة، وانقر واسحب ألسفل حتى يتم تحديد الخلية 2A وصوالً
	- 3. حرر زر الماوس، وسيقوم برنامج Excel تلقائيًا بملء أسماء الأشهر.

References:

- 1. John Walkenbach," Microsoft Excel 2016 BIBLE", John Wily & sons, 2015.
- 2. Curtis Fry, " Microsoft Excel 2016 step by step", Microsoft press, Redmond Washington, 2015.